## **Mediasite Quizzes**

A new feature in MyMediasite allows quiz questions to be added and overlaid in Mediasite presentations. When you add a quiz question, Mediasite will automatically pause the video and have the student answer questions. The video will continue after the questions have been answered. Mediasite can provide a spreadsheet of all student responses and percentages of correct answers.

Please note: at this time, there is no direct integration of answers from Mediasite Quizzes into Canvas. To enter Quiz results into your Canvas gradebook, you will manually need to enter responses.

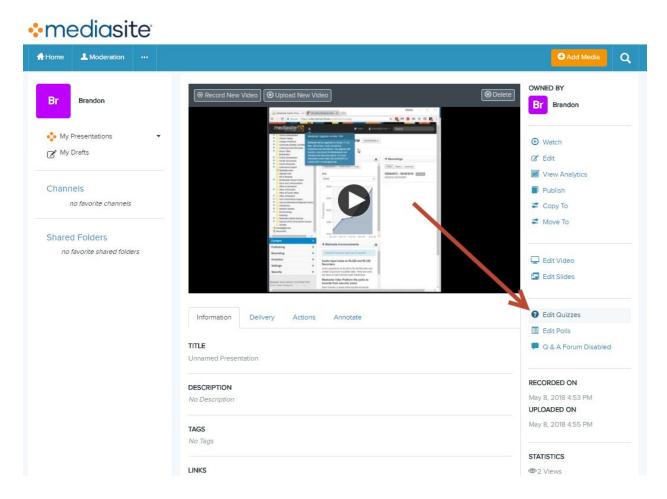

Within MyMediasite, click the Edit Quizzes button.

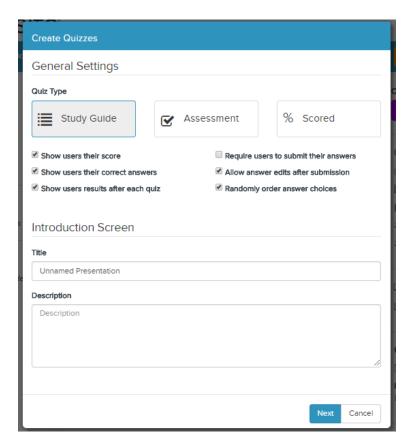

There are three types of Quizzes. Here are the main differences:

- Study Guide: This allows students to view their score and all correct answers after they've answered the questions. Students can also choose whether or not to submit their responses to be graded.
- **Assessment:** This allows students to view their score after they've answered the questions, but does not show the students the correct answers. Users can edit their answers after submission.
- **Scored:** This allows students to view their score after they've answered the questions, but does not show the students the correct answers. Users cannot edit their answers after submission.

Whatever you enter in the **Title** and **Description** text boxes will appear when a student opens the presentation.

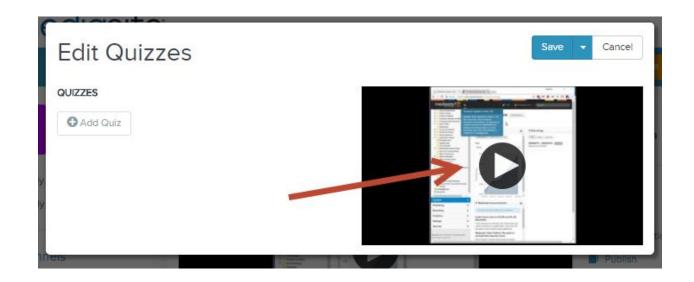

On Edit Quizzes page, click the Play button.

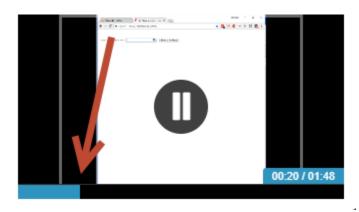

Navigate to a time on the timeline where you'd like to add a question.

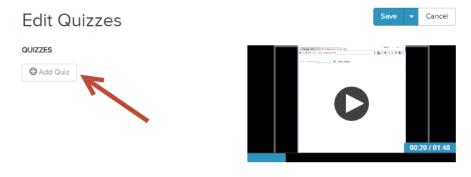

Click Add Quiz.

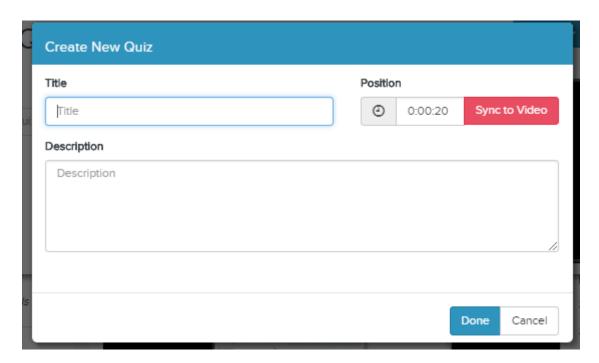

You are asked to title this Quiz. (You can have as many quizzes as you'd like during a given presentation. Each quiz can have as few as 1 question.) I have titled mine **Question 1**.

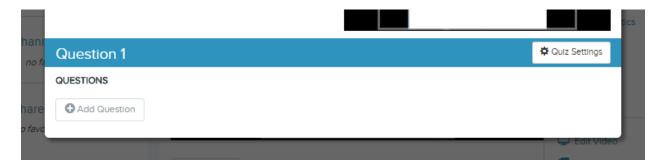

Click Add Question.

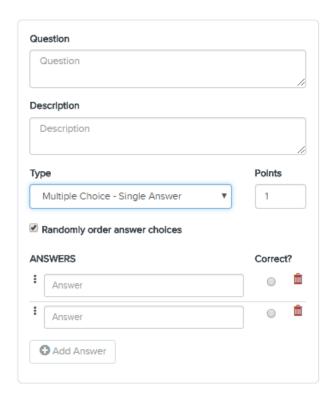

Enter your question and answer selections in the text boxes provided.

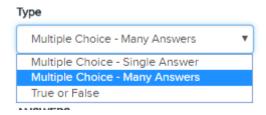

There are three types of questions you can ask:a question with one answer, multiple answers, or a true/false

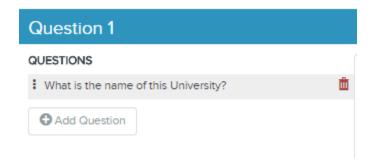

You can add more questions to this quiz by clicking Add Question.

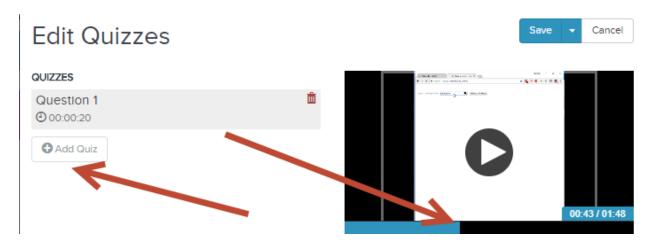

To create another quiz in the presentation, jump ahead to where you'd like the next question or set of questions to show up on the Mediasite video and then click **Add Quiz.** You can then enter more questions as outlined in the steps above.

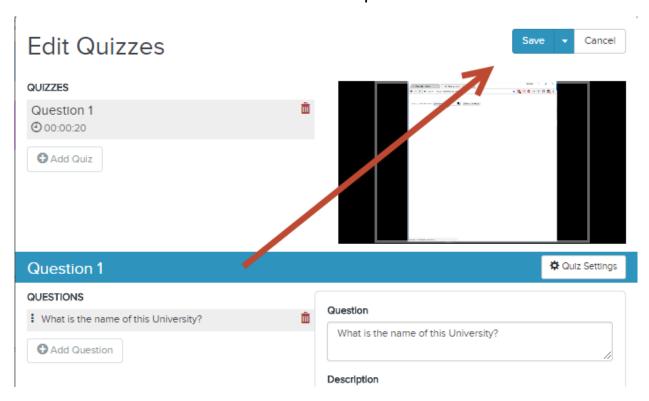

When you are ready, click Save. Click **OK** when it asks you to override Player settings.

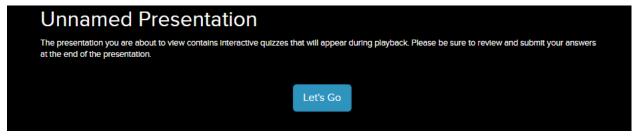

Now when you watch the video link, the Title that you entered at the beginning will appear. Click **Let's Go** to watch your presentation.

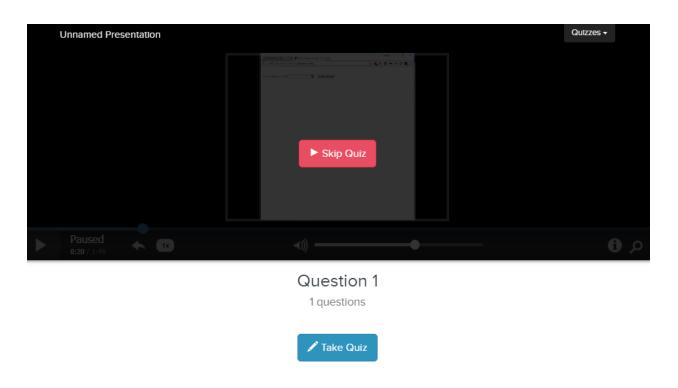

When students arrive at the point in the video that you added your first quiz, they will see the Quiz window pop up like this.

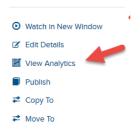

To view student response data, click on View Analytics .

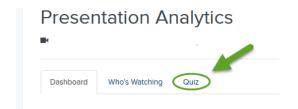

Click on the **Quiz** button and then **Export Results** and a spreadsheet will download featuring all of the student responses that have been collected.

If you have any questions, please contact Video & Collaboration Services at video@ufl.edu or 392-4357.